# JOB AID

# Queries: Query Viewer Basics

*07/02/2021* 

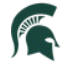

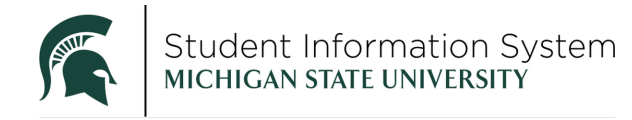

# Contents

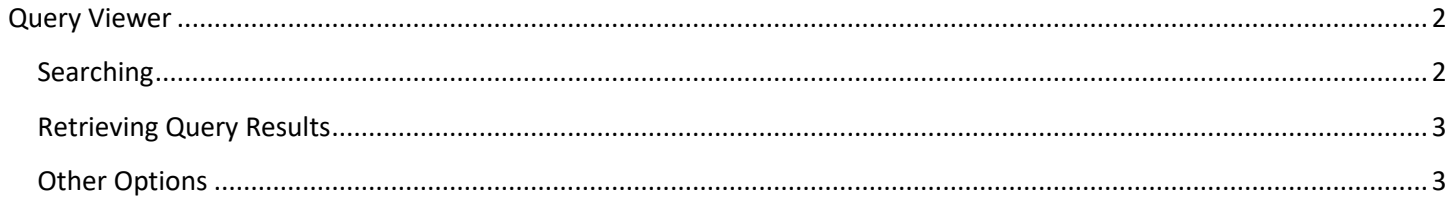

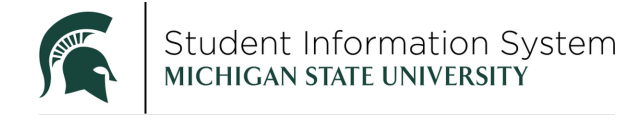

## **Queries: Query Viewer Basics**

The SIS query tool allows you to easily retrieve specific data from the system. The data is retrieved by running pre-defined or custom queries.

### <span id="page-2-0"></span>Query Viewer

**Navigation**: Admin Home Page > Reporting tile > Query Viewer

Query Viewer is a read-only version of Query Manager.

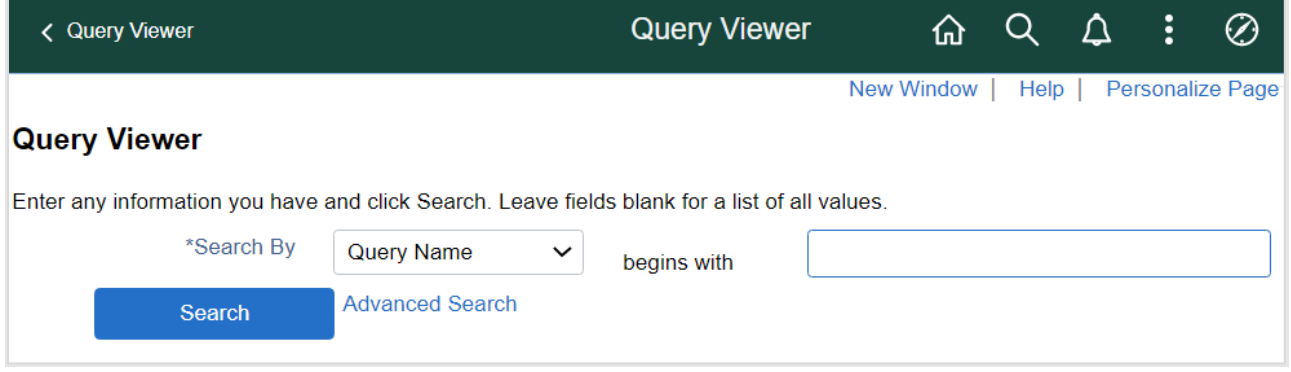

In Query Viewer you are able to run a query, schedule a query\* to run at a specific time, and save a query to your favorites. You are not able to edit queries in Query Viewer.

*\*not all users have access to schedule a query at this time* 

#### <span id="page-2-1"></span>Searching

When searching for a pre-defined query, do not use spaces in the query name. It is important to realize that the more you enter into the search field for the query name, the more exact you must be to locate the query. You may not get the results you are looking for if you misspell a query name.

For example, let's say you need the "**MSU\_AA\_AC\_ACTG\_WITH\_LOCATIONS**" query. If you can't remember the exact name of the query, you can enter what you know. Below, you will see "**MSU\_AA**" was entered in the search field.

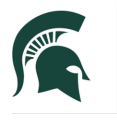

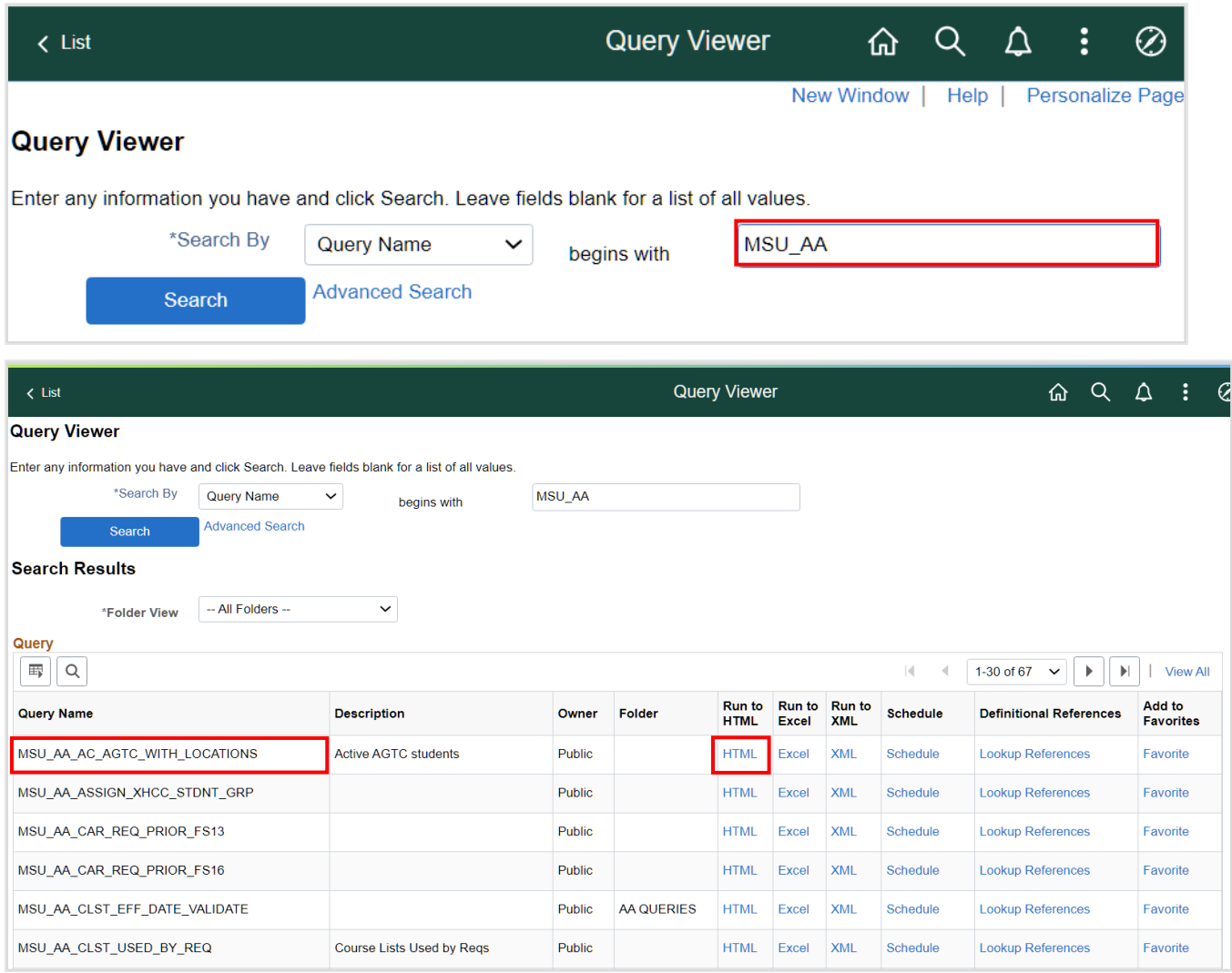

The search results include the "**MSU\_AA\_AC\_ACTG\_WITH\_LOCATIONS**" query.

#### <span id="page-3-0"></span>Retrieving Query Results

You can run the query to HTML or directly to Excel. To do this, use the "HTML" or "Excel" links beside the query. The HTML results will be displayed in a new window, while the Excel results will automatically download to your computer.

#### <span id="page-3-1"></span>Other Options

 Query Viewer also allows you to schedule a query\* to run at a specific time and save a query to your list of favorites. These options are detailed in subsequent job aids.

*\*not all users have access to schedule a query at this time*